## **Лабораторная работа № 9**

**Тема**: Настройки и параметры Excel **Цель работы:** Освоение настроек и параметров MS Excel; **Предварительная подготовка:** спец. дисциплины «Информационные технологии» **Количество часов**: 2 часа **Оборудование:** Персональный компьютер.

#### **Краткая теория:**

#### **Запуск excel.**

Для запуска, щелкните по кнопке «Пуск» на Панели задач, выберите папку «Программы» и затем выберите значок «Microsoft Excel».

При первом запуске Excel в рабочей области приложения открывается новая пустая книга. Экран Excel состоит из:

- Стандартной **Строки меню** открывает доступ ко всем командам и параметрам приложения Excel.
- **Панели Инструментов** предназначены для выполнения самых распространенных команд и действий Excel.
- Строки формул,
- Строки состояния **Строка состояния** отображает различные индикаторы.
- Рабочая область Пустой книги приложения Excel спроектирована для работы с одним или несколькими наборами листов. Такие наборы называются книгами. Листом называется документ Excel, содержащий столбцы и строки с информацией, которую можно форматировать, сортировать, анализировать и представлять в виде диаграмм. Каждый лист содержит 65 536 строк и 256 столбцов.

Каждому столбцу книги назначается своя буква латинского алфавита, а каждой строке число. Пересечения строк со столбцами образуют ячейки листа, на которые можно ссылаться по именам ячеек; например: ячейка на пересечение столба «А» и строки под номером «1» - это ячейка «А1». Имена ячеек часто называют адресами ячеек.

В нижней части окна рабочей книги находятся ярлычки, с помощью которых можно обратиться к другим листам книги. Книга может состоять из одного или нескольких листов. Книги предназначены для упорядочения всех проектов и хранения всех взаимосвязанных документов в одном месте. Excel позволяет назначать листам имена, добавлять к книге новые листы и удалять пустые или ненужные.

**Объединение ячеек:** выделите ячейки, которые необходимо объединить и выполните команду: **Формат** – **Ячейки** – выбрать вкладку **Выравнивание** – поставить необходимые флажки в меню **Отображение**, выставить **направление** и **выравнивание** текста; во вкладке **Число** можно выставить числовые форматы, например денежный. Во вкладках **Шрифт**, **Граница**, **Вид**, **Защита** можно установить соответствующие параметры форматирования.

#### **Задания**

1. Введите слово "Текст" в несколько ячеек и расположите его различными способами.

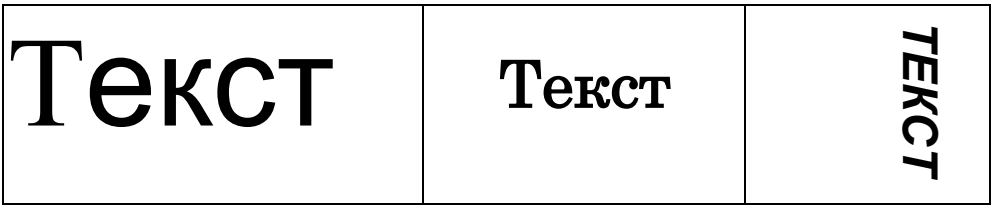

Выполнение**.** Для форматирования текста в ячейках нужно применять команду **Формат/Ячейки**.

2. Введите в одну ячейку предложение и отформатируйте следующим образом:

# **ЭЛЕКТРОННЫЙ ПРОЦЕССОР EXCEL** *ПРЕДНАЗНАЧЕН* ДЛЯ *ОБРАБОТКИ* ДАННЫХ, *представленных в* ТАБЛИЧНОЙ **ФОРМЕ**.

Выполнение**.** Для форматирования текста в ячейках нужно применять команду Формат/Ячейки/вкладка Выравнивание и установить флажок Переносить по словам.

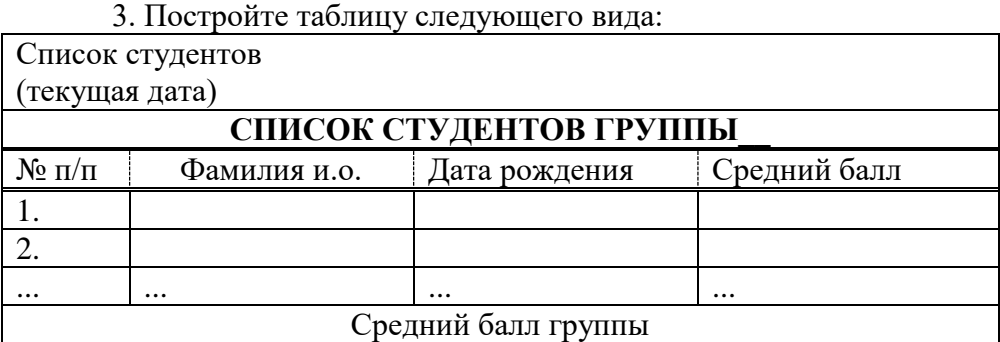

4. Создать в Excel таблицу.

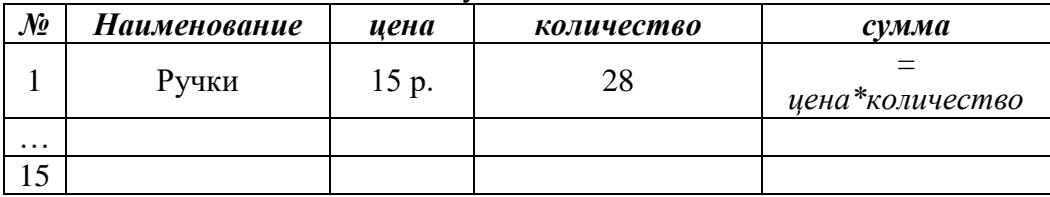

Столбец «сумма» рассчитывается по формуле «= *цена\*количество».* Следует учитывать, что при вводе формулы вместо названий столбцов указываются адреса ячеек, после ввода формулы для получения результата вычислений следует нажать клавишу *Enter.*

### **Контрольные вопросы:**

- 1. Вид окна Excel?
- 2. Как объединить ячейки?
- 3. Как изменить направление текста?
- 4. Как изменить выравнивание текста?